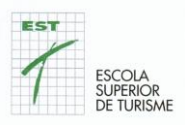

# **Manual estudiante**

## **Contenido**

- 1. Moodle
- 2. Cómo acceder a Moodle
- 3. ¿Qué hacer si tienes problemas de acceso a Moodle?
- 4. Cambiar la foto de perfil y otros datos.
- 5. Acceso a las aulas virtuales de los Módulos o Unidades Formativas.
- 6. Recursos y Actividades.
- 7. Foros. Tipo. Añadir al foro. Responder a temas de debate.
- 8. Chats. Enviar mensajes
- 9. Respuestas a los cuestionarios.
- 10. Entrega de ejercicios y / o actividades
- 11. Trabajar en grupo
- 12. Tus calificaciones
- 13. Configurar tus preferencias del Campus Virtual
- 14. Configurar las notificaciones de las Unidades Formativas
- 15. Acceder al Campus Virtual con el móvil
- 16. Ayuda específica para usar el Campus Virtual
- 17. Las videoconferencias / Jitsi Meet

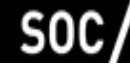

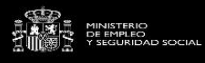

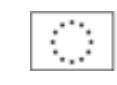

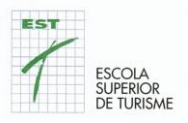

## **1 Moodle**

Moodle es la plataforma informática que utilizamos en la Escuela Superior de Turismo como campus virtual. Se puede acceder utilizando la web. Es una plataforma muy utilizada en Educación, que permite crear espacios de aprendizaje. Encontrarás los diferentes Módulos / Unidades que forman parte del Certificado de Profesionalidad a lo que estás inscrito.

Para cada Módulo / Unidad y Profesor/a (en el caso de una Unidad compartida) encontrarás un espacio virtual. También, encontrarás el espacio Escuela Superior de Turismo en el que te iremos informando de calendario, informaciones del SOC o cualquier noticia que consideramos de tu interés

Te recomendamos utilizar los navegadores: Chrome o Firefox.

En los espacios virtuales de los módulos / unidades el profesorado te puede facilitar materiales y recursos para el aprendizaje y proponerte actividades.

La página de inicio del Campus Virtual de la Escuela Superior de Turismo es: **https://campus.escolatur.com**

También encontrarás varios canales para resolver posibles dudas o incidencias.

## **2. Cómo acceder a Moodle**

Para acceder al Campus Virtual hay que utilizar un navegador web e ir a la página: **https://campus.escolatur.com**

También puedes acceder yendo a:

- La página web de la Escuela Superior de Turismo: **http://www.escolatur.com**

- En el menú desplegable que encontrarás en el enlace "Aula Virtual" y finalmente a la opción **Acceder al Campus.**

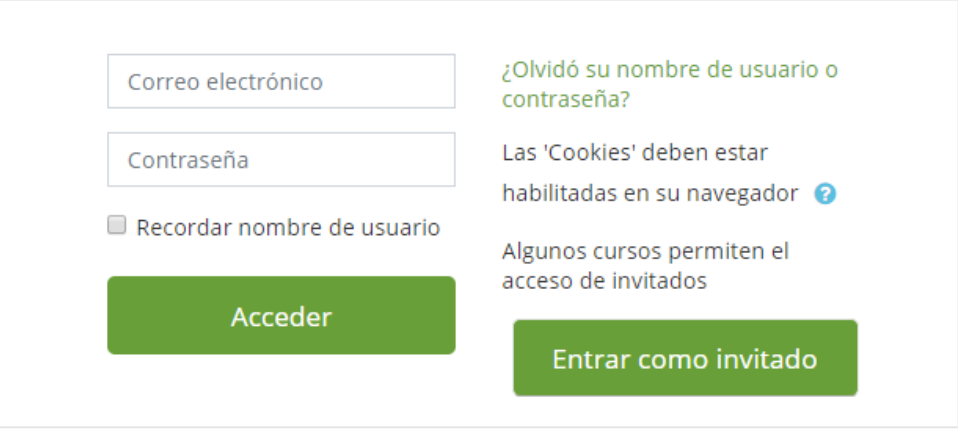

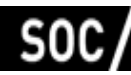

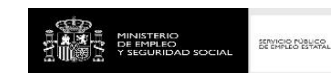

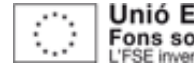

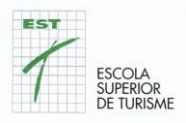

Para entrar en el Campus Virtual deberás utilizar tu nombre de **usuario y contraseña**.

El nombre de usuario corresponde al **correo electrónico** que diste en la escuela.

**La contraseña** inicial, te ha tenido que llegar por correo electrónico a la cuenta que diste a la hora de matricularte. En caso de no haberlo recibido, revisa la carpeta SPAM de tu correo electrónico.

Si no la tienes, puedes hacer clic en **"¿Olvidó su nombre de usuario o contraseña?"** para que el sistema te genere una nueva y te la envíe al correo electrónico, esta nueva sólo dura 30 minutos.

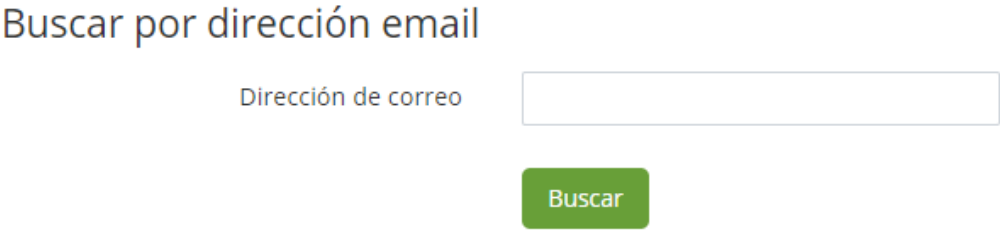

**La primera vez que inicies sesión es obligatorio cambiar la contraseña.**

**La política de contraseñas,** obliga a que las contraseñas tengan una longitud mínima de 8 caracteres, tenga al menos una letra mayúscula, una letra minúscula y un dígito.

**Por motivos de seguridad recomendamos cambiarla periódicamente.**

#### **3. Qué hacer si tienes problemas de acceso a Moodle**

Si por algún motivo no puedes acceder a Campus Virtual, en primer lugar, asegúrate de haber escrito correctamente el nombre de usuario y contraseña respetando mayúsculas, minúsculas y caracteres especiales.

Si una vez lo has comprobado sigues sin poder acceder, debes ponerte en contacto con el centro de apoyo del campus, enviando un correo electrónico a **campus@escolatur.com**

Es importante que, para verificar tu identidad, envíes el correo desde la cuenta que tienes registrado como nombre de usuario en el campus.

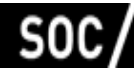

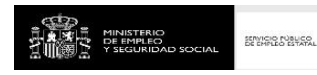

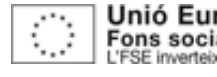

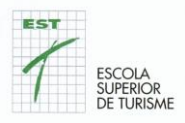

## **4. Cambiar la foto de perfil i otros datos**

Como en otras comunidades virtuales, como miembro del Campus Virtual tienes un perfil de usuario que puedes modificar y actualizar de manera sencilla.

Por ejemplo, puedes modificar **la fotografía** de tu perfil. Para hacerlo hay que seguir estos pasos:

- 1- Pulsa en el enlace con tu nombre.
- 2- Pulsa preferencias.
- 3- Pulsa editar perfil.

4- En el campo "Imagen del usuario" añade la imagen que quieres que aparezca en tu perfil.

- 5- Pulsa el botón "Actualizar perfil".
- Imagen del usuario

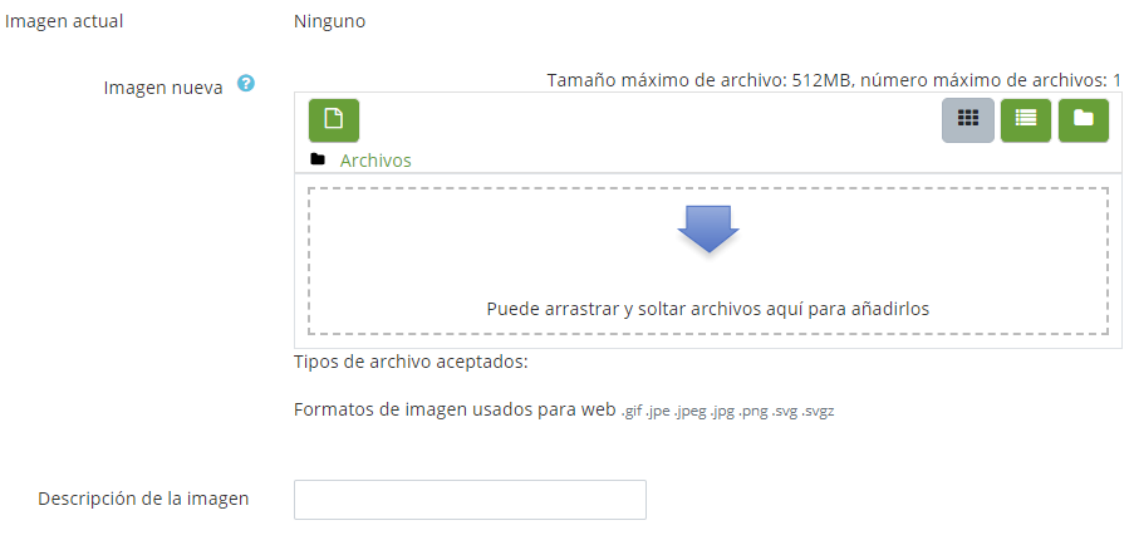

Te recomendamos que rellenes el campo "Descripción de la imagen". Por ejemplo, con el texto: imagen del perfil de ... aquí indica su nombre.

Te sugerimos que explores otros datos de tu perfil que puedes modificar a tu gusto.

#### **5. Acceso a las aulas virtuales de los Módulos o Unidades Formativas.**

Para acceder a las aulas virtuales de los módulos / unidades es necesario que hayas validado en el Campus Virtual. Es decir, tienes que ir al Campus Virtual e introducir tu nombre de usuario y contraseña.

Cuando hayas validado, en la página principal, encontrarás la relación módulos / unidades en que estás inscrito/a

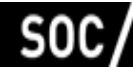

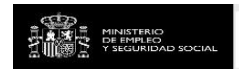

EDITION NONES

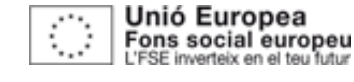

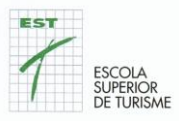

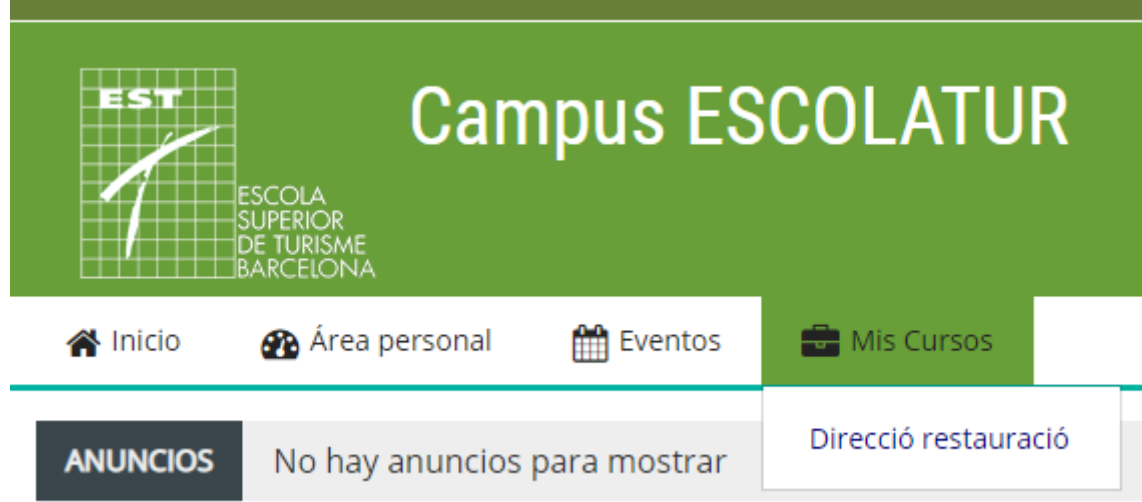

Si el módulo / unidad no aparece significa que el curso está cerrado al estudiante y no puede acceder hasta que el profesorado lo abra.

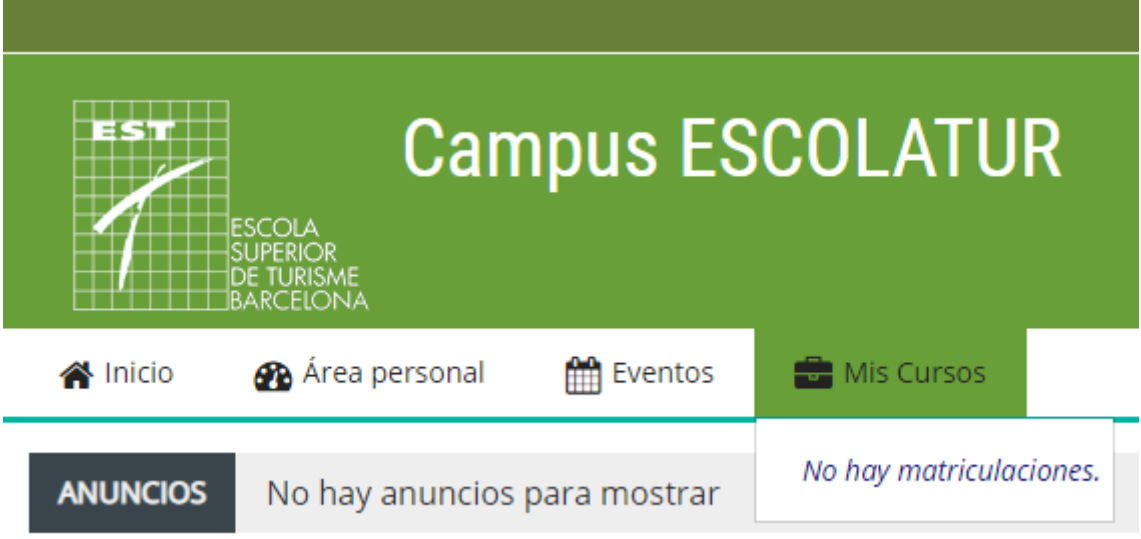

Puedes escribir un mensaje al profesorado responsable de la materia para pedirle que abra el espacio de la asignatura. Para ello, puedes escribirle un mensaje utilizando la mensajería del Campus Virtual.

#### **6. Consulta de Recursos y Actividades.**

En las aulas virtuales, el profesorado de cada materia te facilita diferentes recursos y actividades. Para consultarlos basta clicarlos.

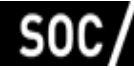

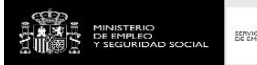

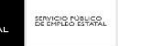

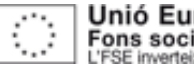

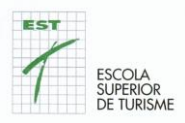

Los recursos son materiales docentes que el profesorado ha seleccionado o ha creado para ayudarte en tu proceso de aprendizaje. Son archivos o enlaces que puedes consultar.

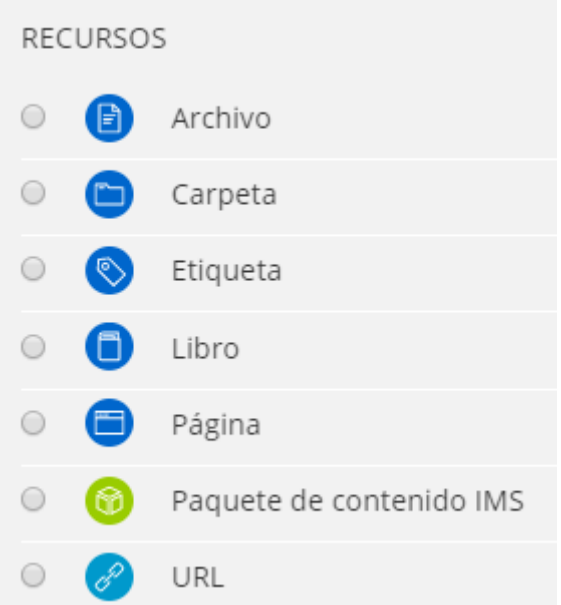

Los recursos más utilizados en el Campus Virtual son:

- **Archivos**. Son archivos que ha seleccionado el profesorado para que los puedas consultar y descargar. El profesorado puede organizar los archivos poniéndolos dentro de una carpeta.
- **Enlaces URL**. Son páginas web seleccionadas para que las puedas consultar.

Otros recursos que se utilizan en el Campus Virtual son:

• Carpetas.

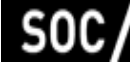

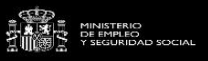

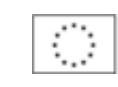

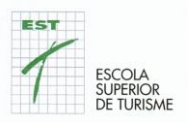

- Libros.
- Páginas de texto y web.
- Vídeos.

Las **actividades,** son ejercicios que te propone el profesorado para aprender de manera activa. Las actividades te permiten interactuar con el profesorado y con tus compañeros.

Las actividades pueden ser individuales y grupales.

Las **Actividades de Evaluación Continua**, de las que os avisaremos con antelación, significan el 30% de la puntuación final de la Unidad Formativa.

**Otros tipos de actividades** son cuestionarios, foros, ejercicios, .... su ejecución es la manera de valorar la asistencia.

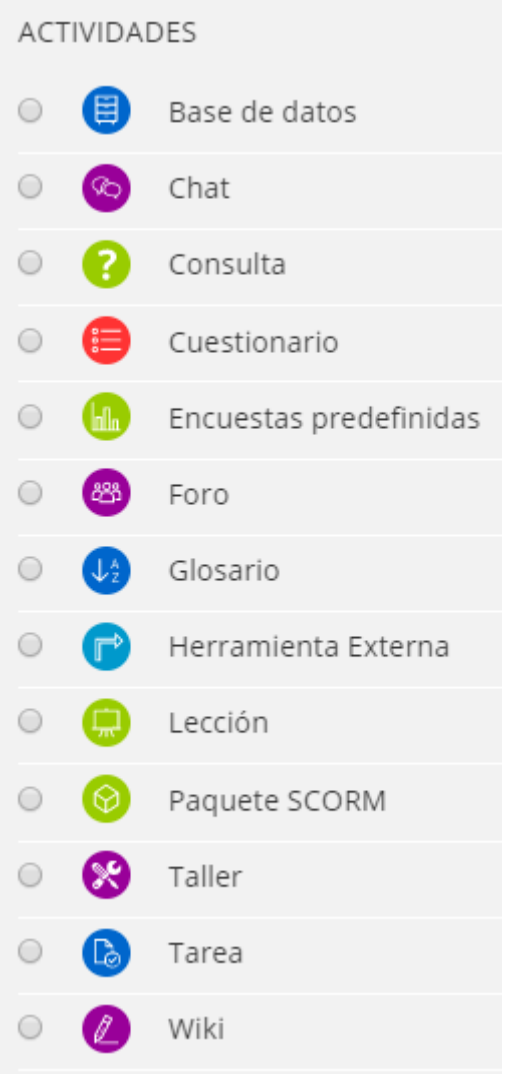

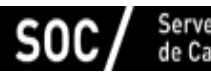

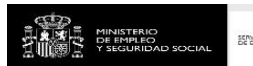

SENICIO NIBUCO

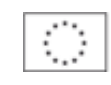

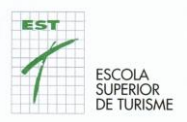

Las actividades más utilizadas en el Campus Virtual son:

• **Tareas**. Te permiten entregar un archivo al profesorado como respuesta a una actividad.

• **Foros.** Te permiten recibir información importante de la asignatura (Foro de avisos y noticias) y plantear dudas. (Foro de dudas). También se puede utilizar como una herramienta de debate virtual.

• **Cuestionarios.** Te permiten responder preguntas propuestas por el profesorado para ayudarte en tu aprendizaje.

Otras actividades que se utilizan en el Campus Virtual son:

- Consultas
- Diarios
- Encuestas
- Glosarios
- Lecciones
- Talleres
- Elige Grupo
- Wikis
- Seguimiento de la asistencia

## **7 Fórums. Tipos. Añadir temas de debate. Responder a temas de debate.**

En los espacios de la Unidad Formativa los que puedes acceder desde el Campus virtual, como mínimo, encontrarás dos tipos de foros:

- **Foro de avisos y noticias.**
- **Foro de dudas.**

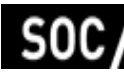

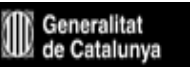

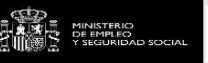

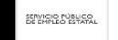

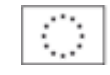

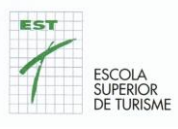

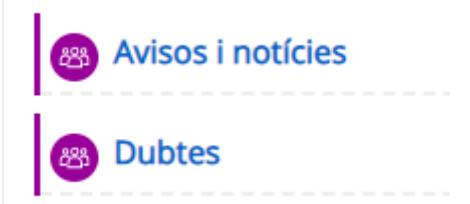

Además de estos foros, el profesorado puede crear otros Foros para utilizarlos como actividad de aprendizaje. Por ejemplo, para hacer una actividad de debate virtual no presencial.

En el **Foro de avisos y noticias** sólo puede escribir el profesorado. Como indica su nombre, este foro sirve para que el profesorado o el centro te pueda hacer llegar avisos y noticias relacionados con la materia o con el centro. Por ejemplo, recordatorios de las actividades a realizar, modificaciones de calendario, guion de las sesiones, etc.

En el **Foro de dudas** puede participar tanto el profesorado como el alumnado. Este foro sirve para que puedas plantear dudas relacionadas con la materia. También, puedes hacer llegar sugerencias. Además de plantear tus dudas, también puedes participar resolviendo las dudas o consultas de tus compañeros.

En un foro principalmente puedes:

- **Añadir un tema de debate nuevo.**
- **Responder a un tema o intervención de alguna otra persona.**

Cuando añades un nuevo tema de debate o respondes a un tema o intervención, una vez has enviado tu mensaje, tienes 30 minutos para editarlo y modificarlo.

**Para añadir un nuevo tema de debate** los pasos a seguir son:

1- Pulsa en el foro en que quieras participar.

2- Pulsa el botón "**Añadir un tema de debate nuevo".** Si quieres abrir un nuevo tema de debate o si quieres plantear una duda nuevo. Se abrirá una pantalla con un formulario con diferentes campos. Los campos marcados con un signo de admiración es necesario rellenar de manera obligatoria. Los **campos obligatorios son: Asunto y Mensaje.**

3- En el campo **Asunto** tienes que escribir el tema del que trata tu duda, consulta o intervención.

4- En el campo **Mensaje,** tienes que escribir el mensaje que quieres enviar. Puedes utilizar las opciones del **editor** para dar formato al texto.

5- Pulsa el botón "**Enviar al foro"** para enviar tu mensaje.

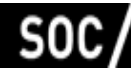

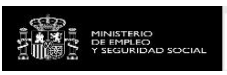

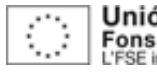

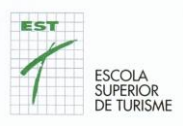

# **Dudas**

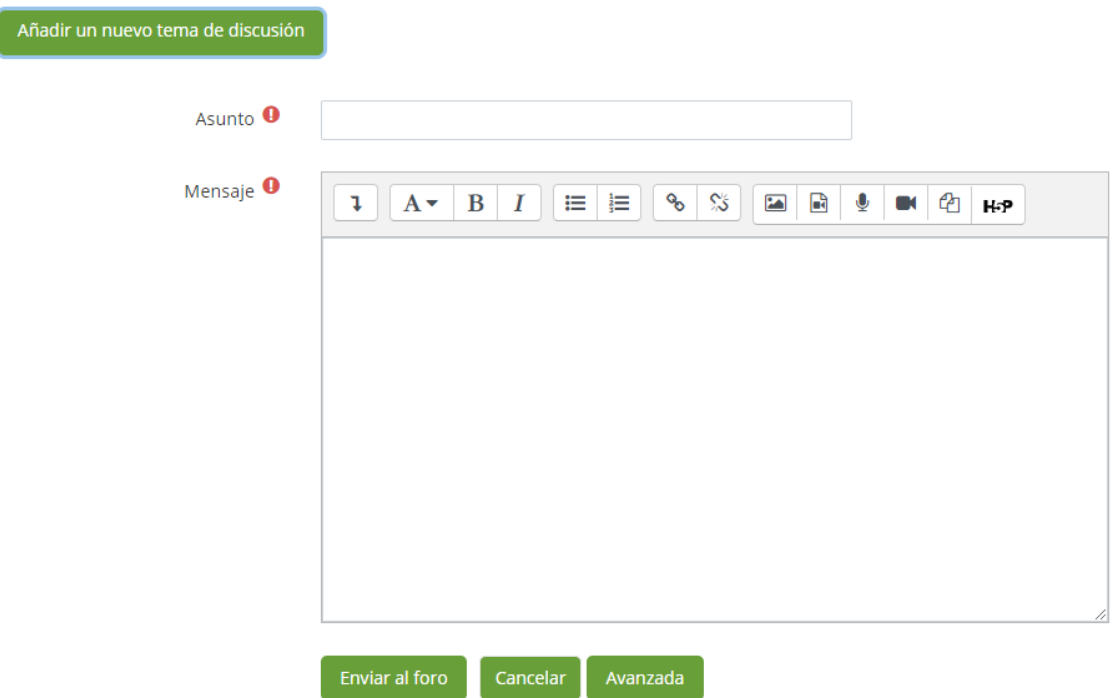

Si es necesario, también puedes adjuntar un archivo a tu mensaje. Puedes incluir etiquetas, como palabras clave de tu mensaje. Para hacer que los debates sean ágiles, se desaconseja adjuntar archivos. Puedes adjuntar archivos si te lo pide el profesorado como una actividad de aprendizaje mediante el uso del foro del Campus Virtual. En el campo "etiquetas", incluir palabras clave que aparecen en tu mensaje puede ser una buena práctica que ayude a encontrar fácilmente los mensajes relacionados con un tema concreto.

#### **Para responder a un tema de debate en un foro virtual los pasos a seguir son:**

- 1- Pulsa en el foro en que quieras participar.
- 2- Lee las intervenciones de los demás participantes.
- 3- Elige la intervención a la que quieres responder.

4- Pulsa el enlace **"Responder**". Se abrirá una pantalla con un formulario donde puedes escribir la respuesta. Haciendo clic en avanzado tienes diferentes campos. Los campos marcados con un signo de admiración es necesario rellenar de manera obligatoria. Los campos obligatorios son: Asunto y Mensaje

5- En el campo **Asunto** aparecerá el texto: Re: el tema de lo que estás respondiendo.

6- En el campo **Mensaje**, tienes que escribir el mensaje de respuesta que quieres enviar. Puedes utilizar las opciones del editor para dar formato al texto.

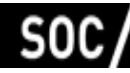

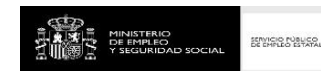

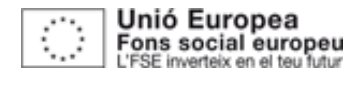

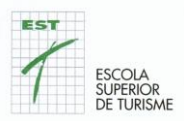

7- Pulsa el botón "**Enviar"** para enviar tu mensaje.

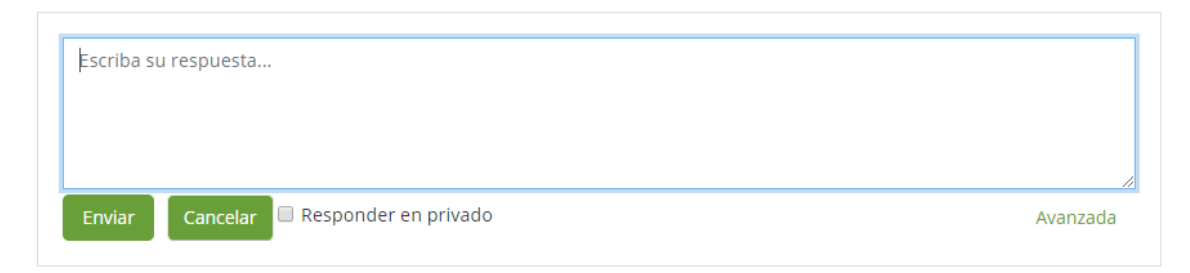

Si es necesario, también puedes adjuntar un archivo a tu mensaje. También puedes incluir etiquetas, como palabras clave de tu mensaje.

Para hacer que los debates sean ágiles, se desaconseja adjuntar archivos. Sin embargo, puedes adjuntar archivos si te lo pide el profesorado como una actividad de aprendizaje mediante el uso del foro del Campus Virtual.

En el campo "etiquetas", incluir palabras clave que aparecen en tu mensaje puede ser una buena práctica que ayude a encontrar fácilmente los mensajes relacionados con tema concreto.

**Puedes reducir el número de mensajes** que recibes de los foros. El Campus Virtual te permite modificar tus preferencias para recibir las notificaciones de las diversas actividades de las aulas en las que estás inscrito.

A través, de estas preferencias podemos definir si queremos o no recibir correos electrónicos en relación a los mensajes enviados a los foros. De esta manera podremos decidir si queremos un resumen de todos los mensajes en los foros de manera diaria, si no queremos recibir copia de los mensajes al correo electrónico o si sólo los queremos recibir a la nueva aplicación móvil.

En cualquier caso**, te recomendamos que no desactives las notificaciones** de los foros para que no te pierdas ningún mensaje.

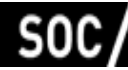

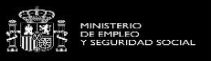

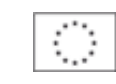

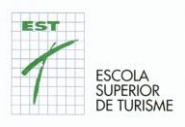

# Configuración del foro

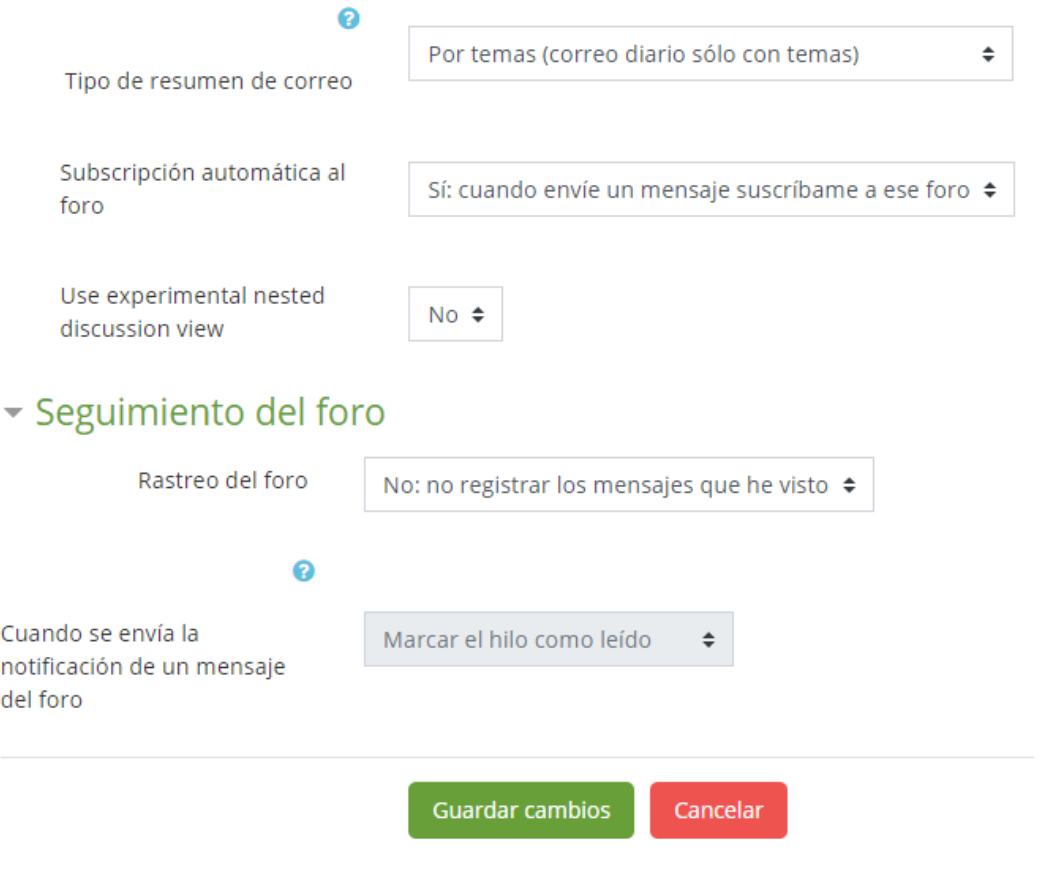

## **8. Chat. Enviar mensajes**

Para enviar mensajes a los profesores y otros miembros del Campus Virtual utilizamos la herramienta de mensajería que incorpora el propio Campus Virtual.

La mensajería del Campus Virtual nos permite enviar y recibir mensajes desde la misma plataforma a modo de chat.

A diferencia de los foros, el chat permite que los participantes mantengan una conversación en tiempo real.

No confundir esta mensajería con el servicio de correo electrónico. De hecho, aunque recibas copia de los mensajes de la mensajería a tu correo electrónico, no los podrás responder a menos que entres en el Campus Virtual.

El profesorado estará disponible durante toda su sesión para responder todas aquellas consultas que le quiera hacer. Si hace las consultas fuera de estas horas, se responderán en la sesión siguiente.

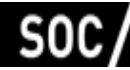

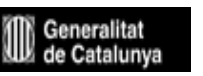

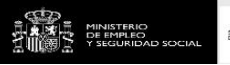

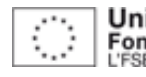

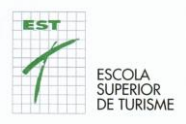

#### **9. Respuestas a los cuestionarios**

Para responder una actividad de tipo cuestionario hay que seguir los siguientes pasos:

- 1. Pulsa el cuestionario que quieras responder.
- 2. Pulsa el botón "**Responder el cuestionario ahora".**
- 3. Responde las preguntas.
- 4. Cuando hayas terminado de responder el cuestionario. Puedes elegir dos opciones:

Pulsa el botón: "**Vuelve al intento**", si quieres revisar tus respuestas.

Pulsa el botón: "**Enviar y acaba".**

Algunas opciones en el momento de responder el cuestionario pueden variar según cómo haya configurado el cuestionario el profesorado.

#### **10. Entrega de ejercicios y/o actividades**

La manera en que puedes entregar un trabajo en el aula virtual puede variar según sea la actividad que te haya propuesto el profesorado.

Una de las maneras más habituales de entregar un trabajo es adjuntar un archivo a una actividad de tipo tarea. Lo que el Campus Virtual llamamos "Añadir una Envío".

Para hacerlo tienes que seguir estos pasos:

- 1. Haz clic en la tarea que quieras entregar.
- 2. Pulsa el botón **"Añadir el envío".**
- 3. Arrastra y suelta los archivos en la zona habilitada para hacerlo.
- 4. Pulsa el botón "Guardar cambios".

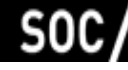

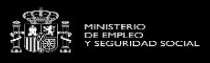

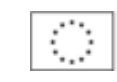

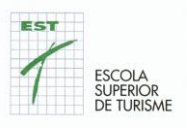

Eiercicio 1

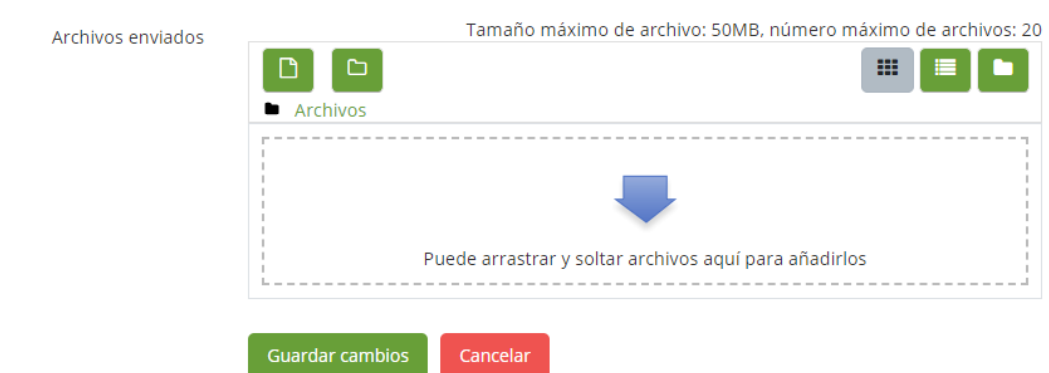

Para hacer el envío de un archivo también puedes:

1. Hacer clic en el botón agregar (icono de una hoja de papel). Se abrirá una ventana emergente.

- 2. Pulsa la opción "Subir un archivo".
- 3. Buscar el archivo en tu ordenador y selecciónalo.
- 4. Si es necesario, rellena el resto de campos de la ventana emergente.
- 5. Pulsa el botón "Subir este archivo".
- 6. Pulsa el botón "Guardar cambios".

#### **11. Trabajar en grupo**

El Campus Virtual te permite diferentes opciones para trabajar en grupo en un aula virtual. La manera de trabajar dependerá de las actividades que te haya propuesto el profesorado y como las haya configurado.

- Para trabajar en grupo el profesorado puede crear grupos de trabajo.
- Como estudiante puedes formar parte de diferentes grupos.
- Puedes formar parte de un grupo de manera automática. Por ejemplo, Grupos de matrícula.

• Puedes formar parte de un grupo que haya creado el profesorado. Por ejemplo, grupo de prácticas.

• Puedes formar parte de un grupo a partir de elegir un grupo mediante la actividad Moodle "Elige grupo".

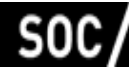

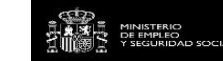

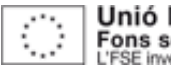

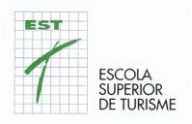

## **12. Tus calificaciones**

El profesorado puede **evaluar y calificar** las actividades que te proponga vía Campus Virtual en el mismo Campus Virtual.

Para poder **ver las calificaciones** es necesario que el profesorado las haya hecho visibles a los estudiantes. Si es así, cuando accedas al aula virtual, en el menú de navegación lateral encontrarás un enlace con el texto "Calificaciones". Haz clic en el enlace calificaciones para ver sus calificaciones.

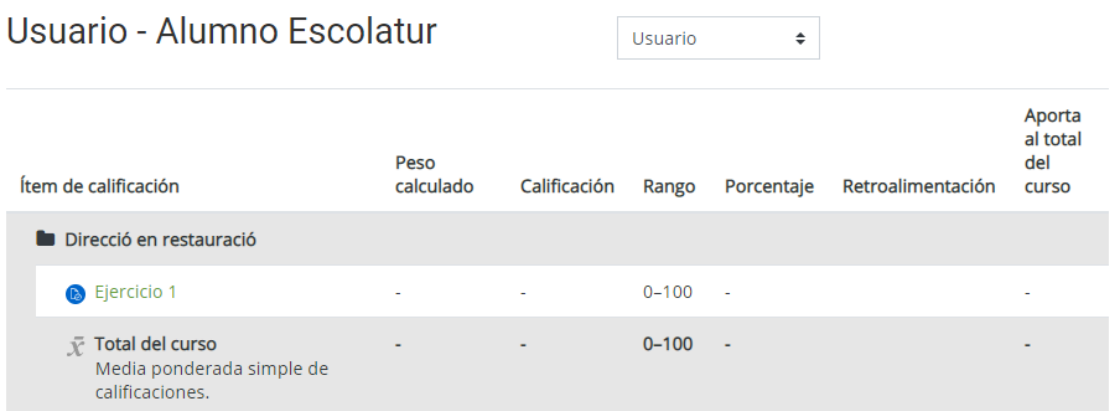

## **13. Configurar tus preferencias del Campus Virtual**

Las **preferencias de usuario** son algunos aspectos de tu perfil de usuario del Campus Virtual que puedes modificar a tu gusto. Por ejemplo: **cambiar la imagen** de tu perfil, la forma en que quieres recibir los mensajes de los foros del Campus Virtual u otras notificaciones que te avisan de los acontecimientos que se han producido en el Campus Virtual, como por ejemplo cuando el profesorado ha calificado una actividad.

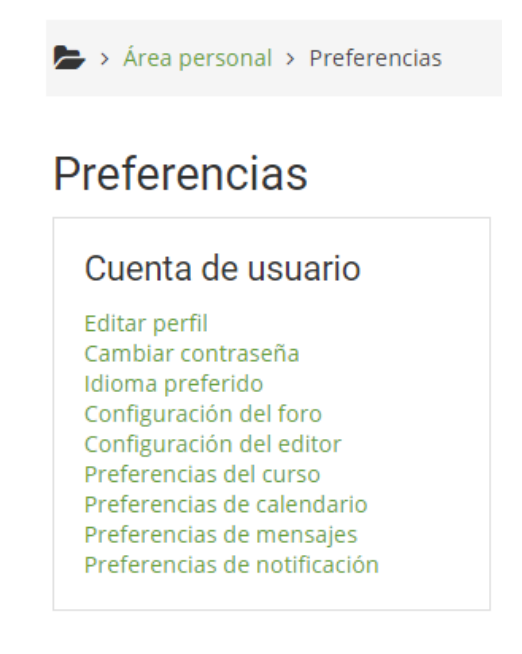

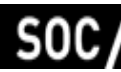

de Catalunya

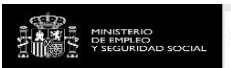

SERVICIO MANCO

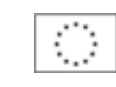

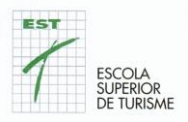

## **14. Configurar las notificaciones que recibes de las Unidades Formativas**

Las notificaciones de las Unidades Formativas son los mensajes que recibes de cada materia y que te informan de los eventos o acciones que se han producido. Como, por ejemplo: Mensajes enviados a foros, actividades que han sido calificadas, entre otros. Configurar las notificaciones que recibes es muy sencillo. Sólo hay que seguir los siguientes pasos:

1. Pulsa en tu nombre o sobre la imagen que se encuentra en la esquina superior derecha. Entonces se desarrolla el Menú de usuario.

2. Elige la opción preferencias para acceder a las diferentes preferencias que puedes configurar

3. Elige la opción: Preferencias de las notificaciones.

#### Preferencias de notificación

Desactivar las notificaciones

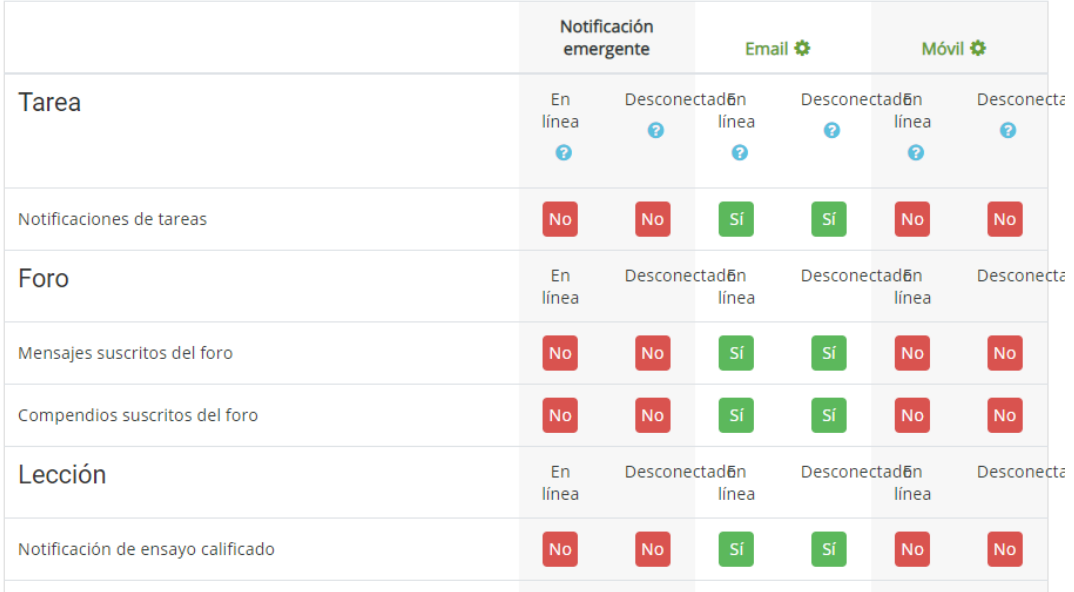

#### **15 ¿Cómo puedes acceder al Campus Virtual con un dispositivo móvil?**

Para acceder al Campus Virtual desde el teléfono móvil puedes hacerlo con un navegador web o con la aplicación oficial de Moodle disponible en la Apple Store, Microsoft Store y Google Play.

Utilizar la aplicación móvil tiene ventajas respecto al acceso web, entre ellas, la posibilidad de recibir "notificaciones push" de aquellos acontecimientos importantes

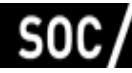

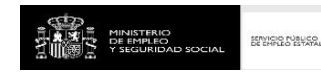

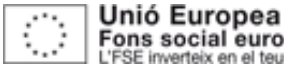

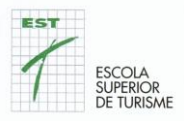

como por ejemplo mensajes del "Panel de avisos y noticias" o de las actividades entregadas o evaluadas a través de las tareas.

Adicionalmente, la aplicación permite utilizar los dispositivos del teléfono como la cámara, el micrófono para hacer aportaciones en actividades u otros lugares como los foros de debate. Para acceder a través de la aplicación hay que instalarla e introducir los datos siguientes:

- **Servidor: https://campus.escolatur.com**
- **Tu usuario y contraseña.**

## **16 Ayuda específica para utilizar el Campus Virtual**

Si eres estudiante y tienes dudas relacionadas con algún contenido o actividad de un espacio de la Unidad Formativa escribe un mensaje el **foro de dudas** o contacta con el profesorado responsable de la materia

Si en esta documentación no encuentras respuesta a tu consulta, puedes contactar con **campus@escolatur.com**. Por favor, cuéntanos con detalle tu consulta y facilítanos los siguientes datos:

- Nombre y apellidos.
- Código o nombre completo del espacio o Unidad Formativa para la que necesitas ayuda.

Es importante que, para verificar tu identidad, envíes el correo desde la cuenta que tienes registrado como nombre de usuario en el campus.

Además, según el tipo de consulta puedes escribir un mail a **dolors@escolatur.com** o dejar un mensaje en el **teléfono**: **618725997**

## **17 Las videoconferencias / Jitsi Meet**

Para hacer videoconferencias, el Campus Virtual utilizamos la herramienta **Jitsi Meet.** Es una herramienta diferente a Moodle.

Mediante este software puedes participar en debates de clase, reuniones o presentaciones a distancia de manera virtual.

Tendrán un nombre diferente para cada profesor / a y unidad. En la carpeta de la Escuela Superior de Turismo se encuentra el nombre para poder acceder

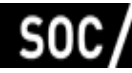

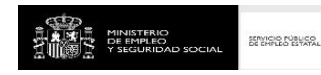

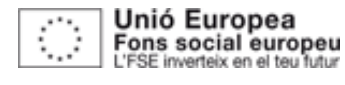

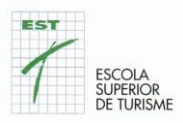

#### Debéis entrar a: **https://meet.jit.si**

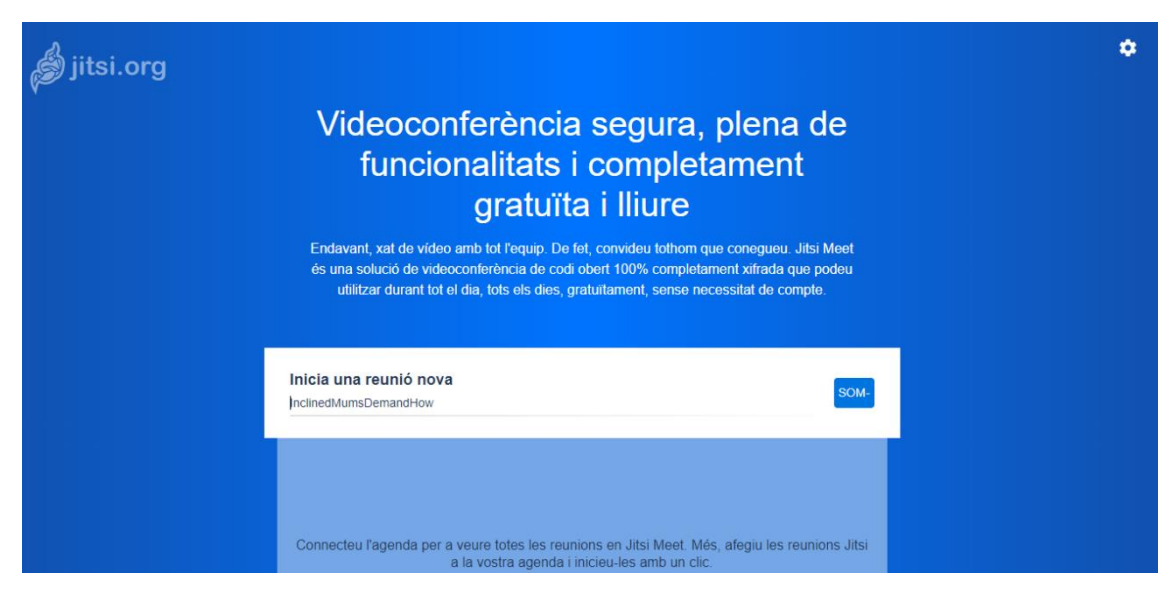

Y pon el nombre que le hemos indicado a: Inicia una reunión nueva.

Clicáis la tecla SOM y ya estamos conectados.

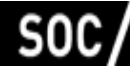

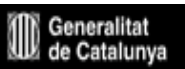

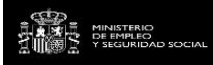

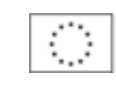